## **Tilføj selv publikationer i Pure – trin for trin**

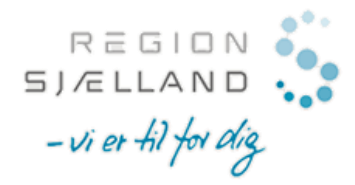

I Region Sjælland registrerer Fagbiblioteket som udgangspunkt al forskning der udgår fra Regionen fra 2019 og frem. Der kan dog være tilfælde hvor du selv ønsker at tilføje øvrige publikationer fx fra tidligere ansættelser.

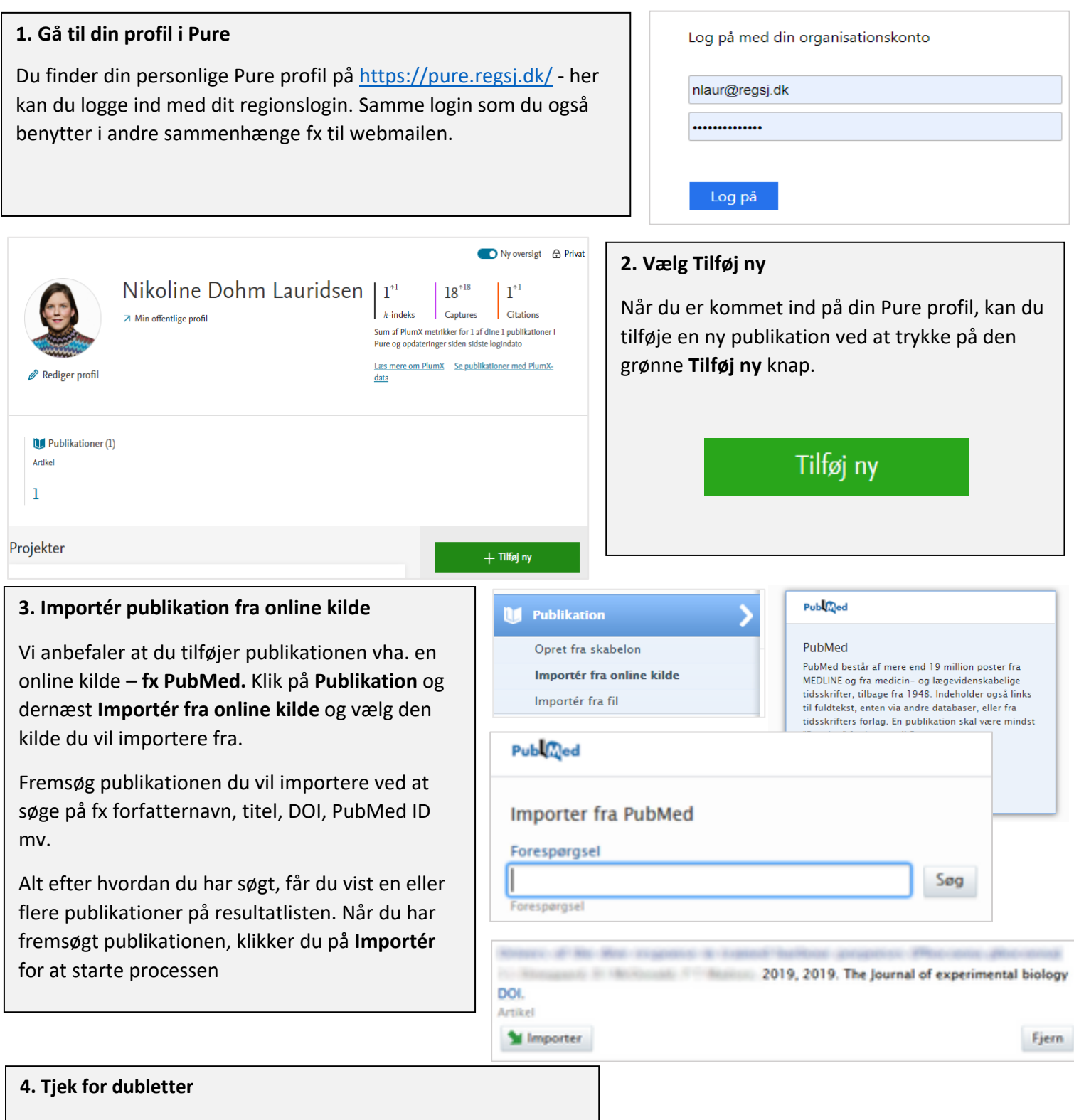

Hvis publikationen allerede er importeret fra samme kilde, får du en advarsel. Du får også en advarsel, hvis der allerede findes en publikation med lignende titel.

I begge typer advarsler er der link til den eksisterende publikation. Klik på linket og tjek, om det er den samme publikation og hvorvidt den er korrekt registreret.

Denne publikation er allerede blevet importeret fra PubMed. Vis publikationen

En publikation med en lignende titel findes allerede. Vis potentielle dubletter

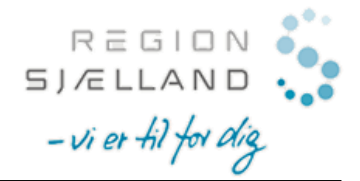

## **5. Tjek affilieringer - både interne og eksterne organisationer!**

Importvinduet kan også bruges til at vælge hvilke forfattere og organisationer, der skal tilknyttes publikationen.

De affilieringer, som står på publikationen, kan være forskellig fra den enhed, hvor forfatteren er ansat nu. Affilieringen skal så vidt det er muligt følge det, der står på **selve publikationen.**

## **Det er vigtigt, at du forholder dig kritisk til de match Pure præsenterer her.**

I stedet for at importere og oprette fejlbehæftede organisationsnavne eller varianter deraf, skal du bruge de enheder, der allerede er i Pure.

Ved eksterne organisationer skal du tjekke om én af de muligheder der præsenteres stemmer overens med den affiliering der findes på publikationen.

**Hvis det ikke er muligt eller bliver for besværligt** at få sat de rigtige organisationer på i importvinduet, kan du slette

organisationen fra vinduet, så den ikke kommer med ind på posten og i Pure. **Brug minus-tegnet** ud fra organisationen til højre. Når du har importeret publikationen, kan du tilføje og redigere affilieringerne på selve posten. Dette gælder også hvis du vil tilføje eksterne organisationer til dig selv.

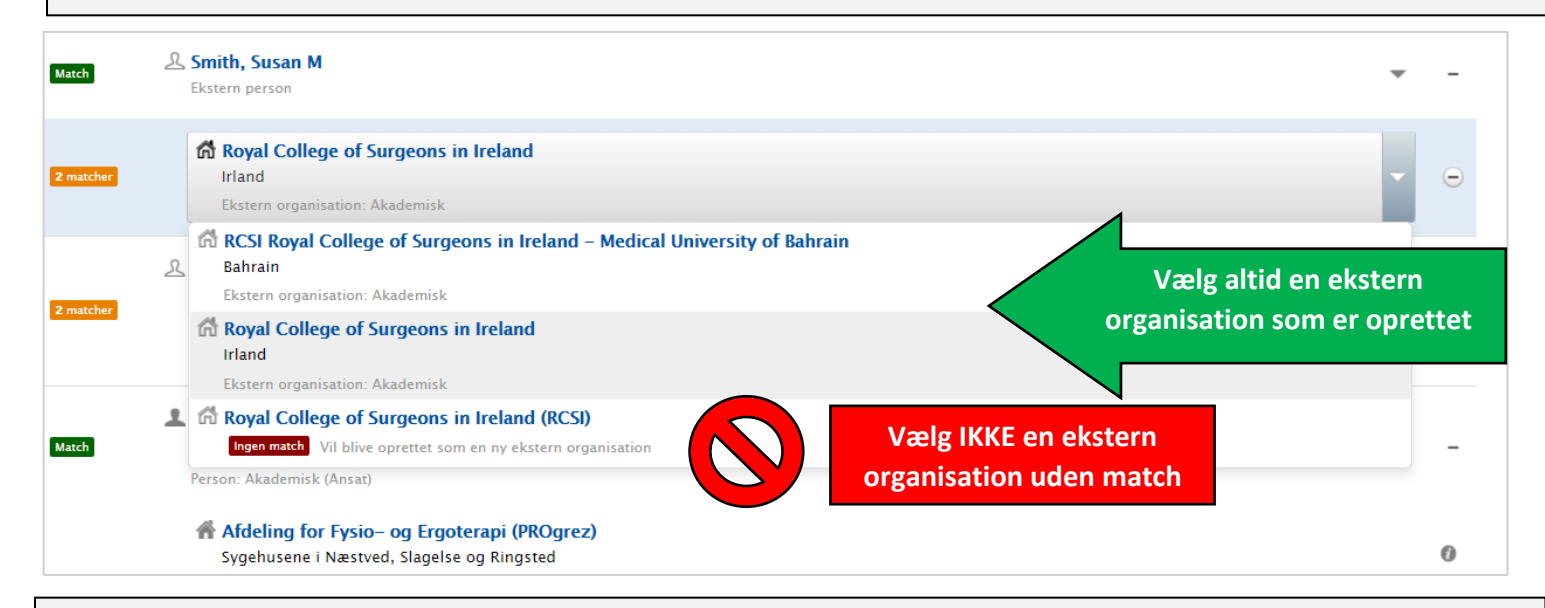

## **6. Tjek posten igennem og Gem**

Efter import skal du gennemgå hele registreringen og tjekke, hvorvidt alle oplysninger om publikationen er korrekte og fyldestgørende. Vær især opmærksom på at:

- alle forfattere er registreret korrekt med hensyn til navne
- en person som er ansat i regionen, er tilknyttet som intern forfatter
- rækkefølgen af forfattere er den samme som på publikationen
- den organisatoriske tilknytning på publikationen er den/dem der fremgår af publikationen

Hvis status på publikationen er **Udgivet**, kan du sætte workflow status (nederst i vinduet) **Til validering** før du gemmer. Herefter bliver den valideret af Fagbiblioteket. Hvis publikationens status ikke er udgivet, gemmer du den som **Indberetning i gang**.

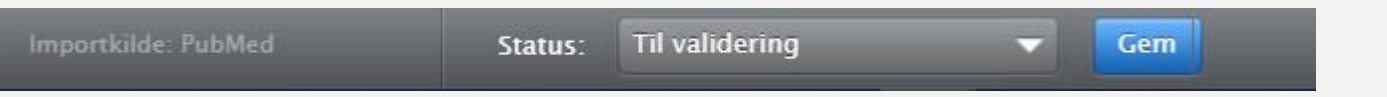